#### **Menyumbang dengan Kod Pengenalan Berdaftar.**

Kod Pengenalan Berdaftar adalah Pengenalan dan Katalaluan yang telah didaftarkan untuk capaian masuk ke sistem. Berikut adalah pengenalan dan katalaluan mengikut kategori.

- 1. Kakitangan UKM gunakan pengenalan dan katalaluan yang sama seperti EWARGA.
- 2. Pelajar UKM gunakan pengenalan dan katalaluan yang sama seperti SMPWEB.
- 3. Alumni/Pesara UKM/ Orang Awam gunakan Pengenalan dan Katalaluan yang telah didaftarkan melalui skrin Daftar Pengguna Baru (rujuk manual di bawah).

Kelebihan membuat sumbangan dengan Kod pengenalan Berdaftar adalah penyumbang boleh membuat semakan sejarah sumbangan yang telah dibuat. Sila rujuk tatacara di bawah.

#### **1) Log masuk ke Sistem Sumbangan Kepada UKM.**

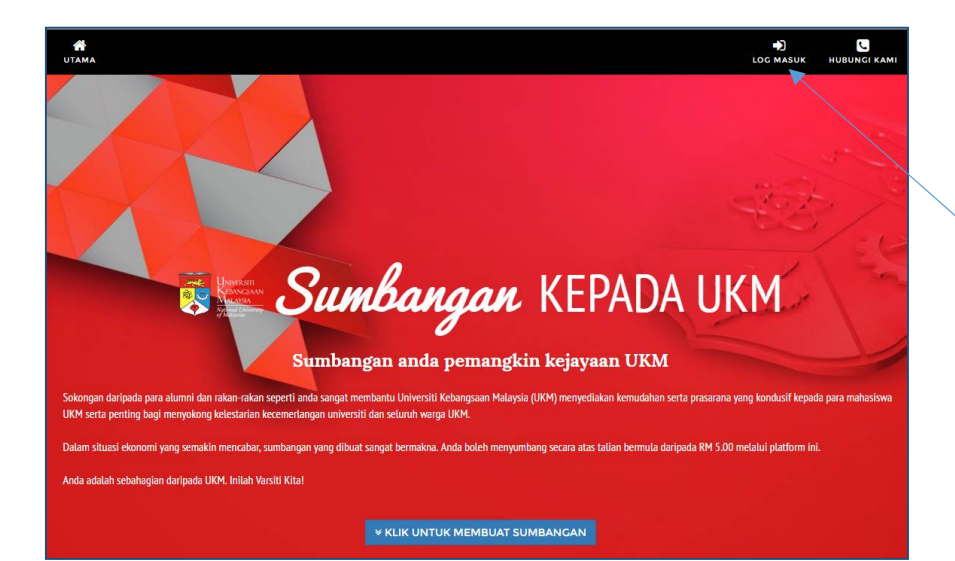

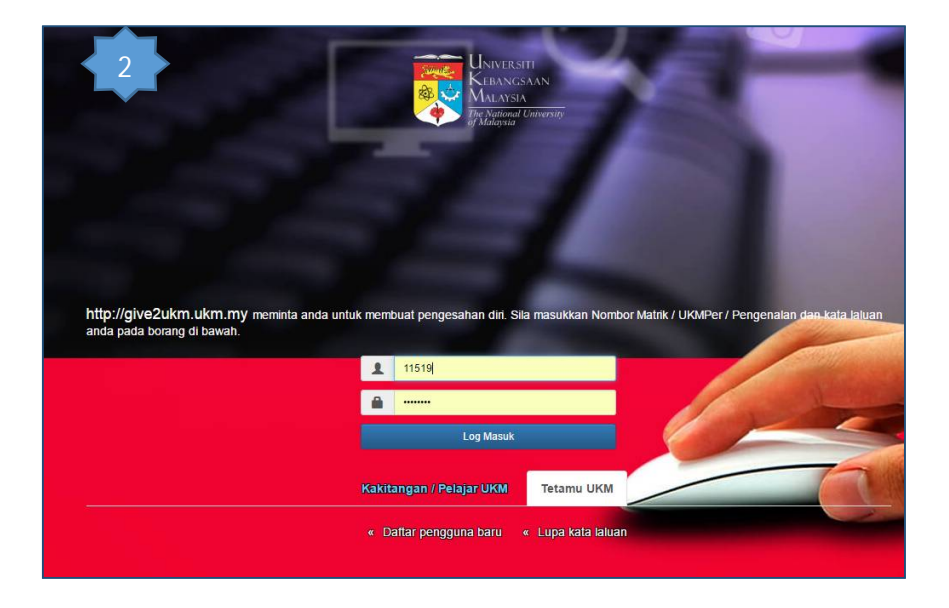

Skrin utama sistem yang dipaparkan melalui url <http://give2ukm.ukm.my>

- 1. Klik butang LOG MASUK dan skrin (2) dipaparkan.
- 2. Bagi kakitangan UKM, gunakan Pengenalan dan Katalaluan yang sama seperti EWARGA.
- 3. Bagi pelajar UKM, gunakan Pengenalan dan Katalaluan yang sama seperti SMPWEB.
- 4. Bagi Alumni UKM dan orang awam yang telah berdaftar (telah mempunyai Pengenalan dan Katalaluan), masukkan Pengenalan dan Katalaluan yang telah didaftarkan dan klik Log Masuk.
- 5. Bagi Alumni UKM dan orang awam yang belum berdaftar, klik tab Tetamu UKM  $\rightarrow$  Daftar Pengguna Baru. Skrin (5) akan dipaparkan.

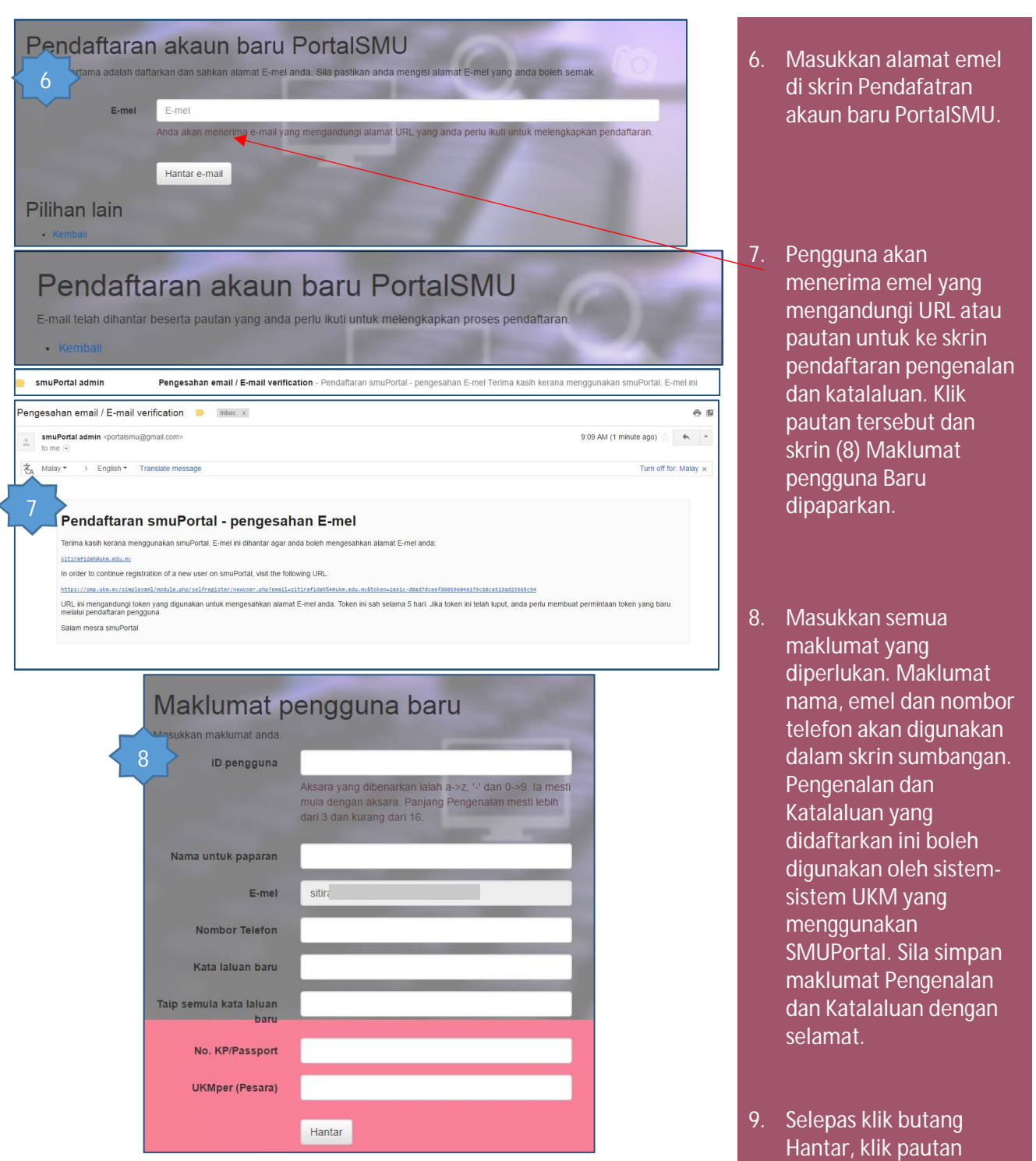

Pentadbiran Akaun Pengguna

tem Penyewaan Online<br>tem Hadiah Kepada UKM<br>Itar pengguna baru

Sistem Hadiah Kepada UKM untuk membuat

sumbangan.

**2) Langkah untuk membuat sumbangan.**

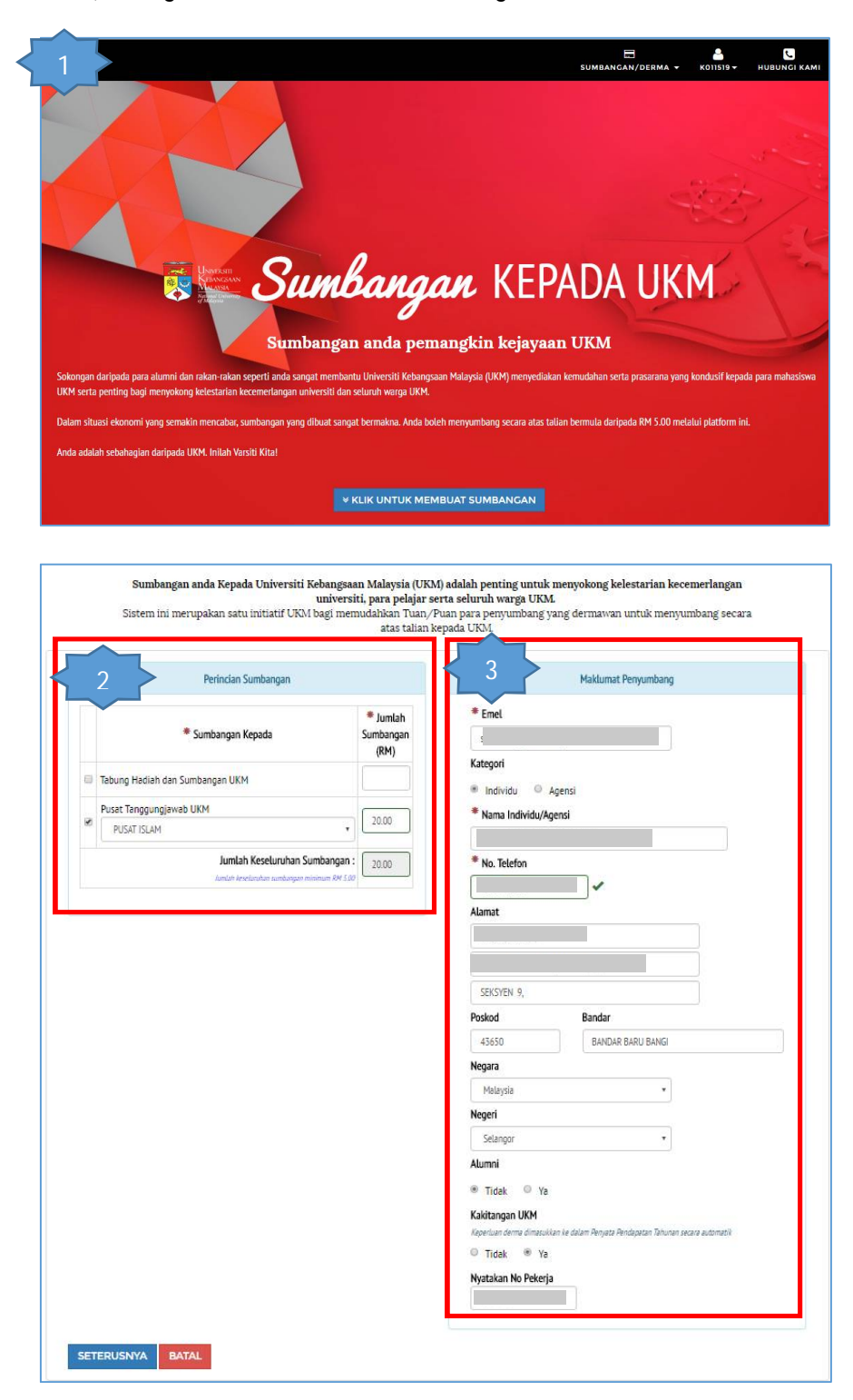

- 1. Selepas Log Masuk ke sistem, skrin ini dipaparkan. Untuk membuat sumbangan, klik butang Klik Untuk Membuat Sumbangan atau Klik menu Sumbangan/Derma → Daftar Sumbangan.
- 2. Masukkan Jenis Sumbangan dan Jumlah Sumbangan. Boleh pilih lebih daripada 1 jenis sumbangan.
- 3. Bagi kakitangan UKM dan pelajar, maklumat yang dipaparkan adalah daripada Sistem Maklumat Kakitangan dan Sistem Maklumat pelajar. Nagi Alumni dan orang awam, maklumat emel, nama dan nombor telefon diambil daripada maklumat semasa pendaftaran ID.
- 4. Maklumat yang bertanda \* wajib dilengkapkan.
- 5. Klik butang SETERUSNYA untuk meneruskan sumbangan. Skrin (7) akan dipaparkan.
- 6. Klik butang BATAL jika ingin membatalkan sumbangan.

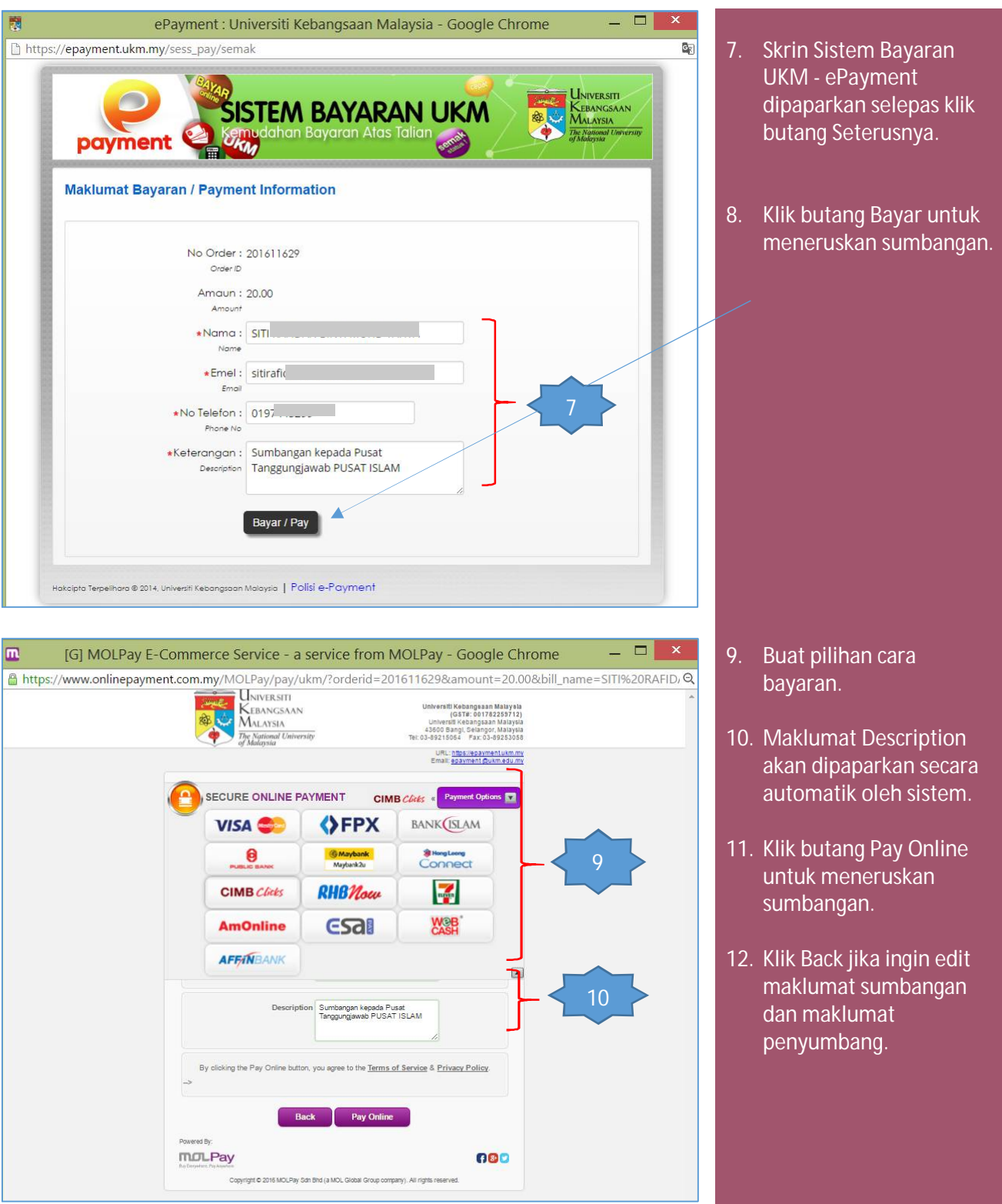

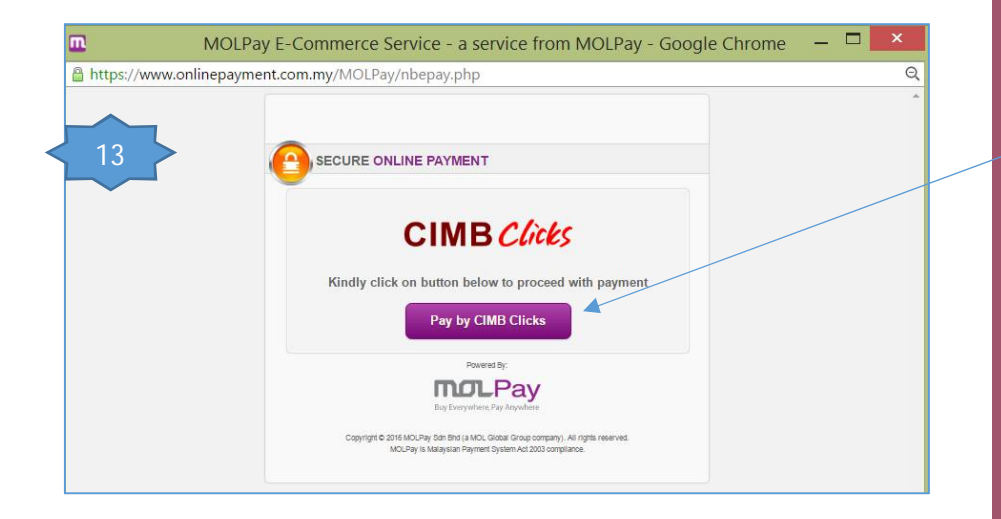

13. Sistem akan menghubungkan pengguna ke jenis bayaran yang dipilih. Dalam contoh ini, pengguna memilih CIMB Bank. Klik butang Pay By CIMB Clicks untuk meneruskan sumbangan. Nama butang yang dipaparkan adalah berbeza mengikut Jenis Pembayaran yang dipilih oleh pengguna.

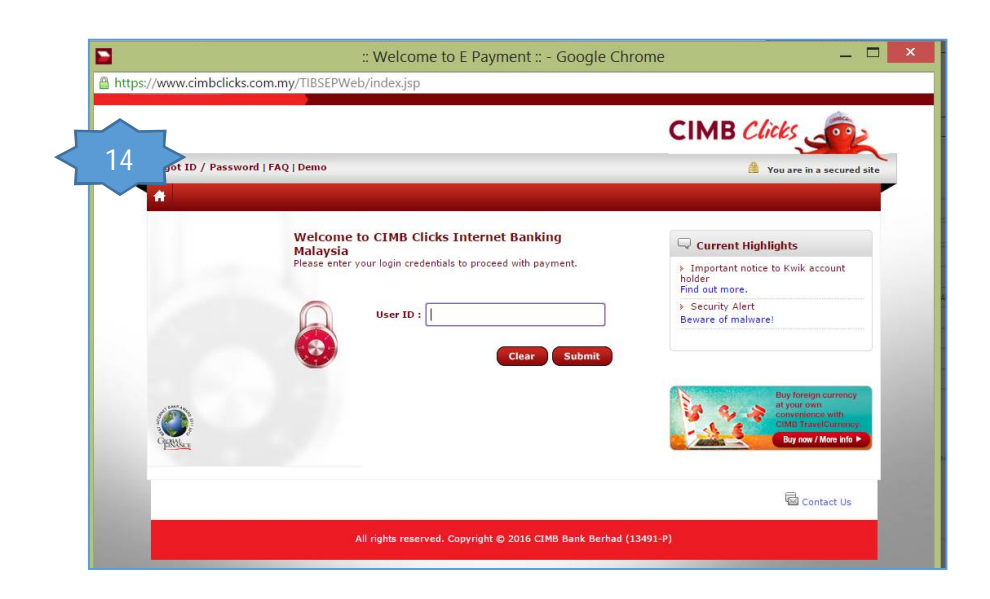

14. Masukkan maklumat yang diperlukan. Bagi jenis bayaran berbentuk Perbankan Internet seperti CIMB Clicks, Mayban2U, Hong Leong Connect dan seumpamanya, masukkan pengenalan dan katalaluan berdaftar.

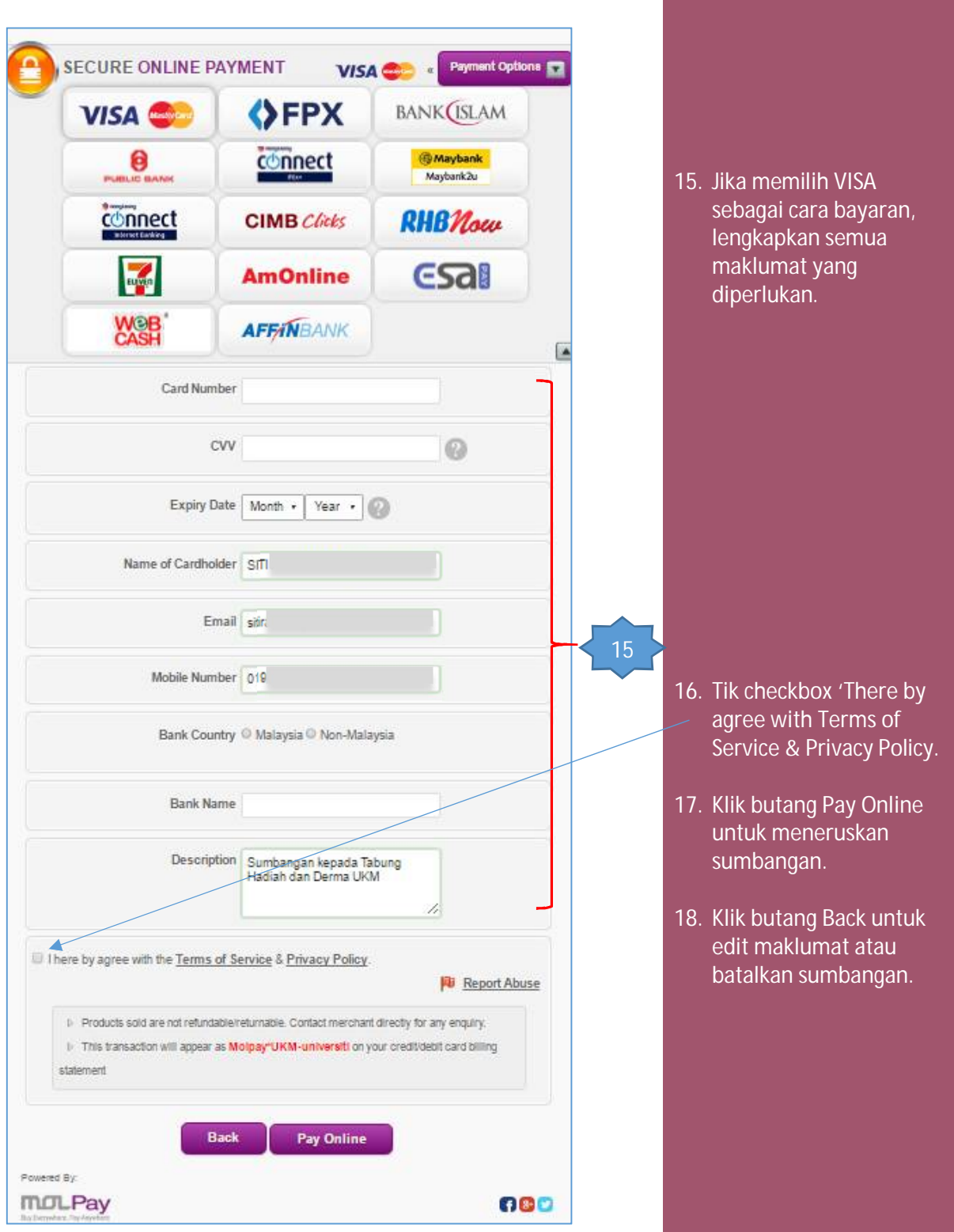

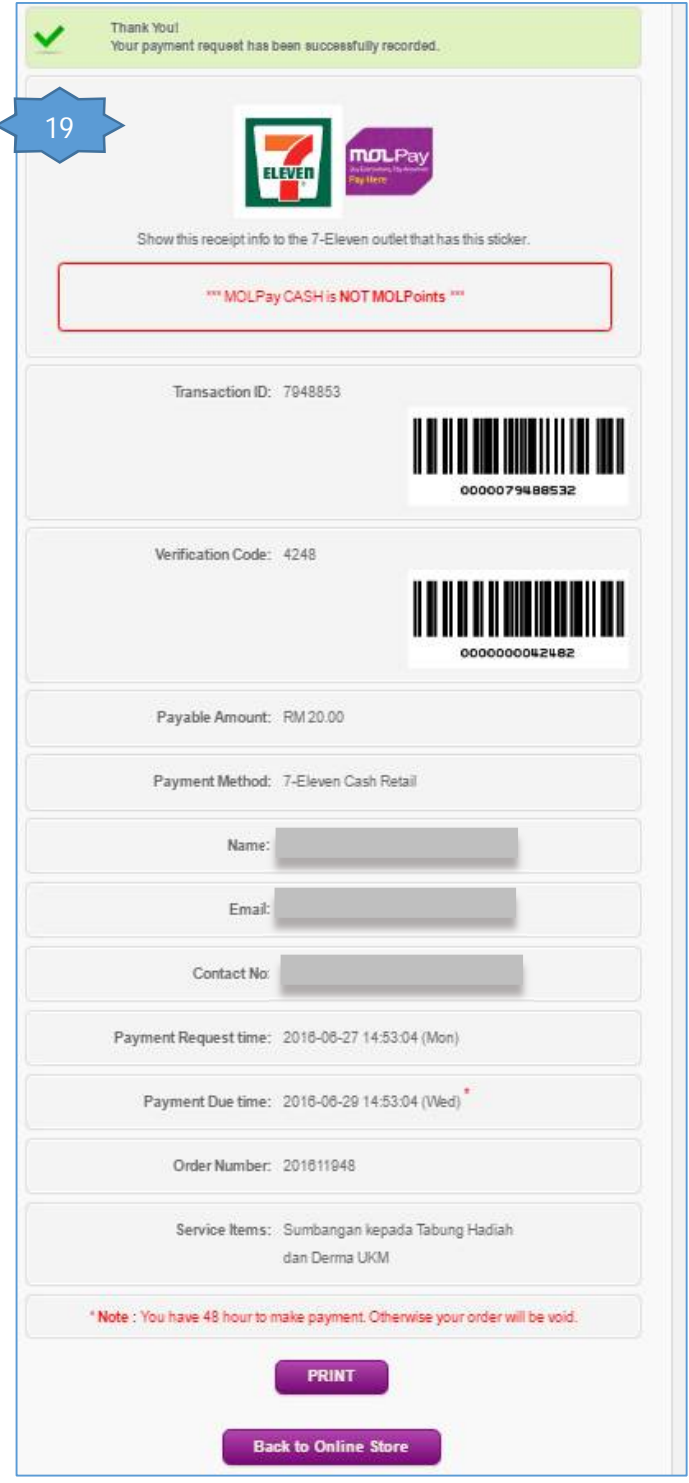

- 19. Jika memilih 7 ELEVEN sebagai cara bayaran, cetak resit yang diberikan dan buat bayaran di outlet 7 ELEVEN yang terlibat dalam tempoh yang ditetapkan.
- 20. Klik Back to Online Store untuk memastikan status transaksi yang telah dibuat.

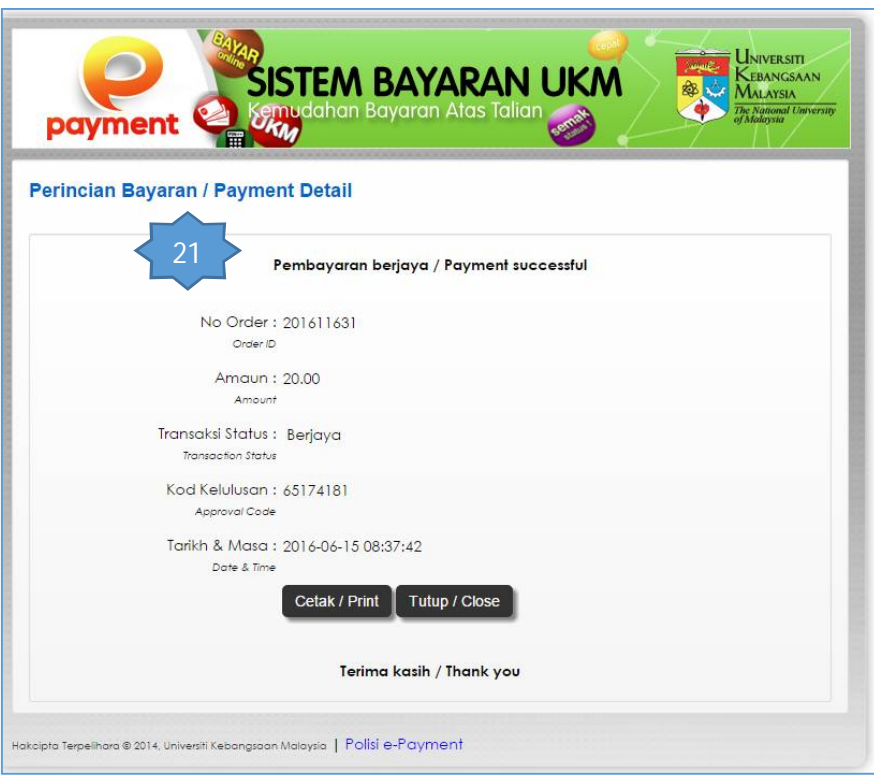

- 21. Sistem akan memaparkan perincian bayaran.
- 22. Klik butang Cetak untuk mencetak.
- 23. Klik butang Tutup untuk kembali ke Sistem Sumbangan Kepada UKM - eHadiah.

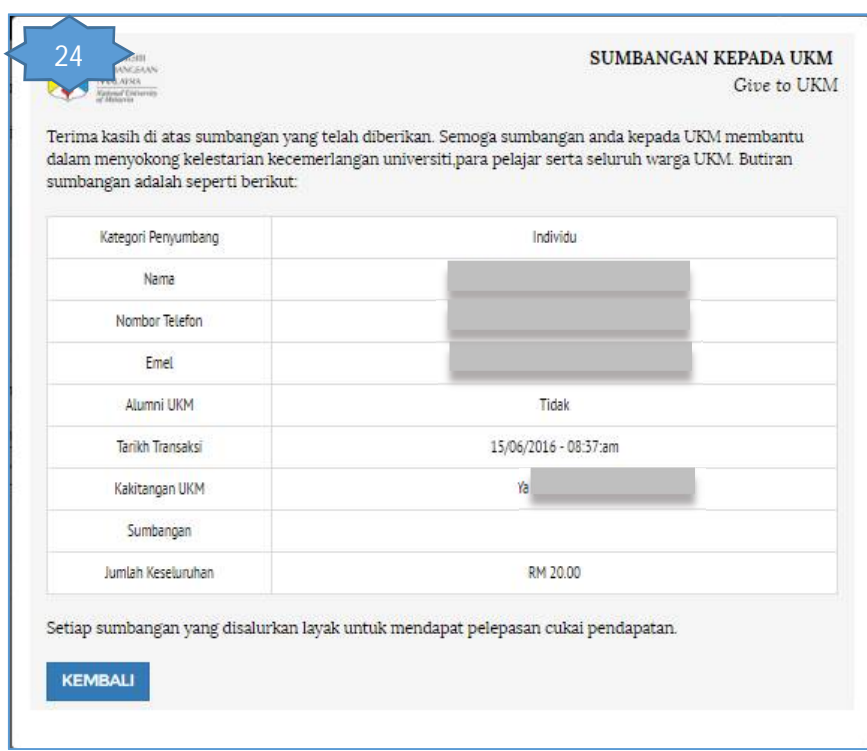

- 24. Sistem Sumbangan Kepada UKM - eHadiah juga akan memaparkan perincian sumbangan. Sekiranya pembayaran berjaya, penyumbang akan menerima 2 emel iaitu :
	- 1 daripada Syarikat MOLPAY.
	- 1 daripada UKM. Resit yang diemelkan boleh digunakan untuk tuntutan cukai pendapatan tahunan.

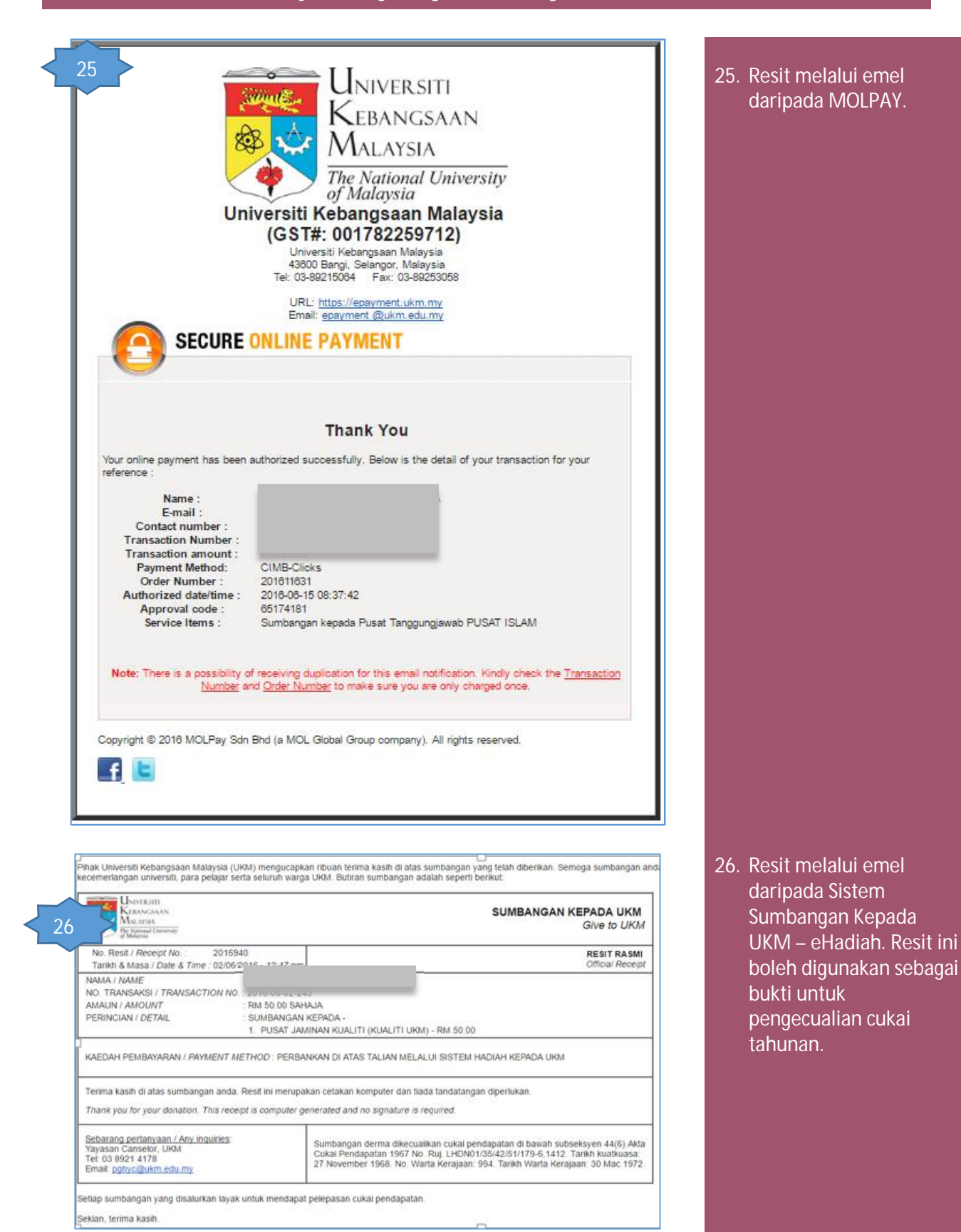

**3) Langkah untuk membuat semakan sejarah sumbangan**

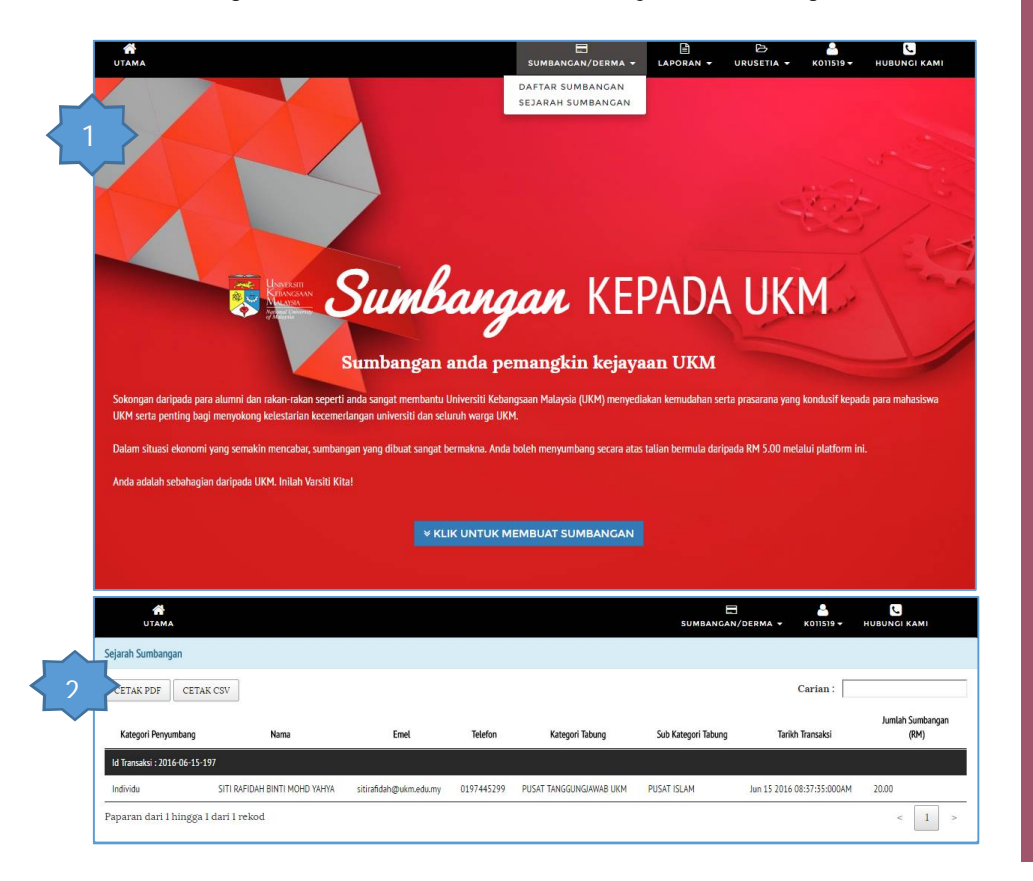

- 1. Klik menu Sumbangan/Derma → Sejarah Sumbangan. Skrin (2) Sejarah Sumbangan akan dipaparkan.
- 2. Pengguna boleh Cetak Laporan ke format pdf dan CSV.